# **AxCMS.net**

# **Frequently asked questions**

about using AxCMS.net **[How can I upload \(multiple\) documents?](#Documents) [How to change the language of AxCMS.net management system?](#Language) [How to define ALT-Tags \(Tooltips\) for images?](#Tooltips) [How do i know which kind of AxCMS Version i have?](#Version)**

# **[How can I upload \(multiple\) documents?](javascript:mctmp(0);)**

In this [document y](/upload/en_axcms_article_documents_12591.pdf)ou will find 10 ways to get documents into AxCMS.net - uploading them single or many at once etc. [To the top](/FAQUsing.AxCMS?AxPageID=24571&Mode=7&ActiveID=14512&ControlCenter=1&rand=2137559052#Top)

# **[How to change the language of AxCMS.net management system?](javascript:mctmp(0);)**

Mainstream browsers like Internet Explorer and Mozilla Firefox allow you to modify these language preferences. When a page is requested from a server by your browser, information about language preferences is passed via the HTTP header. AxCM.net is available in multiple languages (German and English), however German language is set by default. Further languages will be shipped soon.

In many cases, the initial browser setting is set to your native language. For example, if you have a Chinese version of a browser, the browser typically assumes that you prefer pages in Chinese, and sends this information to the server. If Chinese language is not avaliable on the server, default language (German) will be set.

To get your system in English, you just have to change the language settings of the browser.

In Internet Explorer click "Tools", "Internet Options", "Languages", select "English" and choose "Move Up". If you don't find the language "English [en-us]" or "German [de]" in the list, you can add them by using the button "Add...".

In Firefox click "Tools", "Options", "Languages", select "English" and choose "Move Up". An alternative method for Firefox is to type about:config in the address bar and change the value of the intl.accept\_languages setting (double-click on the relevant line to edit).

#### [To the top](/FAQUsing.AxCMS?AxPageID=24571&Mode=7&ActiveID=14512&ControlCenter=1&rand=151438369#Top)

### **[How to define ALT Tags \(Tooltips\) for images?](javascript:mctmp(0);)**

The ALT tag (or alt attribute) is used to specify **alternative text for an image,** if the image can't be displayed on a webpage.

The **alternative text** / tooltip in AxCMS.net can:

• repeat **important keywords** of your page [in terms of SEO,](http://www.axinom.de/en_help_cms_SEO.AxCMS)

• explain where the **image will link to** in case you bind a link with the image,

• or just provide **descriptive text for an image via mouseover / alternative text for not shown images**.

The images, you want to define an ALT tag for, has to be uploaded into AxCMS.net as document and then inserted into a page. You define an ALT tag always within its respective context, thus for every page.

How to define a tooltip (ALT tag) for an image

• **Upload** the image into AxCMS.net and insert it into the page.

• **Select** the desired image within the page **for editing**.

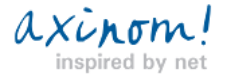

• Enter the ALT tag (tooltip) with your description or keyword combination into the field **TOOLTIP**.

#### Afterwards CHECK IN.

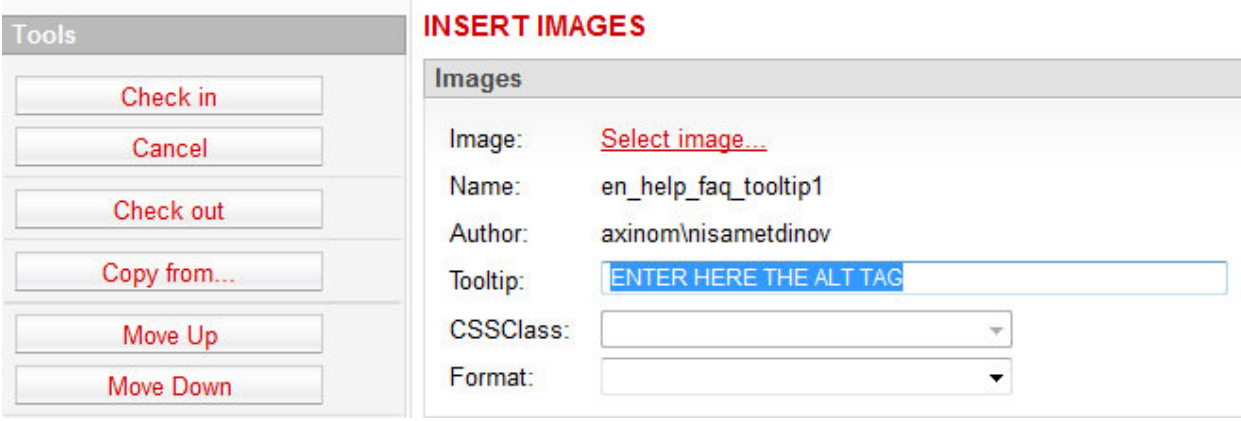

**Best practice:** always provide an ALT tag for your images. If you want to be XHTML-compatible you **must** always provide ALT

tags.

[To the top](/FAQUsing.AxCMS?AxPageID=24571&Mode=7&ActiveID=14512&ControlCenter=1&rand=151438369#Top)

# **[How do i know which kind of AxCMS Version i have?](javascript:mctmp(0);)**

1. The login window shows the version (at the right bottom of the login area).

2. When you are already logged-in, choose from the menu Help/About AxCMs.net (before 9.0) or Admin/About AxCMS.net

 $\overline{\phantom{0}}$ 

[To the top](/FAQUsing.AxCMS?AxPageID=24571&Mode=7&ActiveID=14512&ControlCenter=1&rand=1681683208#Top)

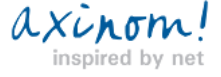